## **OSNOVE RAČUNANJA U EXCELU**

Osnovna namena programa Excel je da nam uštedi vreme potrebno za računanje, posebno kada jednu te istu računsku operaciju moramo upotrebiti više puta. Npr. računamo kolika je prosecna ocena svakog učenika u odeljenju.

Pitanja?

- 1. Koje podatke sve koristi Excel?
- 2. Kako ih upisujemo da bi ih Excel pravilno video?
- 3. Šta je adresa ćelije?

#### FORMULE

Formula je serija matematičkih instrukcija koje vi unosite u ćeliju u onom redosledu u kome će se izvesti određena vrsta izračunavanja.

Te instrukcije mogu mogu biti jednostavne kao na primer da se sabere kolona brojeva, ili mogu u sebi sadržavati napredne statističke funkcije koje prate trendove ili vrše određena predviđanja rezultata.

Ali u svim ovim slučajevima, sve formule dele iste osnovne karakteristike:

- 1. svaku formulu unosite u pojedinačnu ćeliju
- 2. Excel računa rezultat formule svaki put kada otvorite radnu sveku ili izmenite podatak koji formula koristi
- 3. rezultati formula su u najvećem broju slučajeva brojevi mada možete kreirati formule koje kao rezultat prikazuju tekst ili logičke vrednosti (tačno ili netačno)
- 4. da biste videli formulu pomoću koje ste dobili određeni rezultat morate označiti ćeliju u kojoj se nalazi formula i videćete formulu u liniji za formule. Linija za formule takođe može poslužiti kao pogodno mesto za izmenu formule.
- 5. formula može da za izračunavanje koristi kombinaciju brojeva koje unosite (korisno kada koristite Excel kao priručni kalkulator) ili što je mnogo korisnije – adrese ćelija u kojima se nalaze podaci.

### **Primer 1. Sabiranje dva broja**

Saberimo 2+2

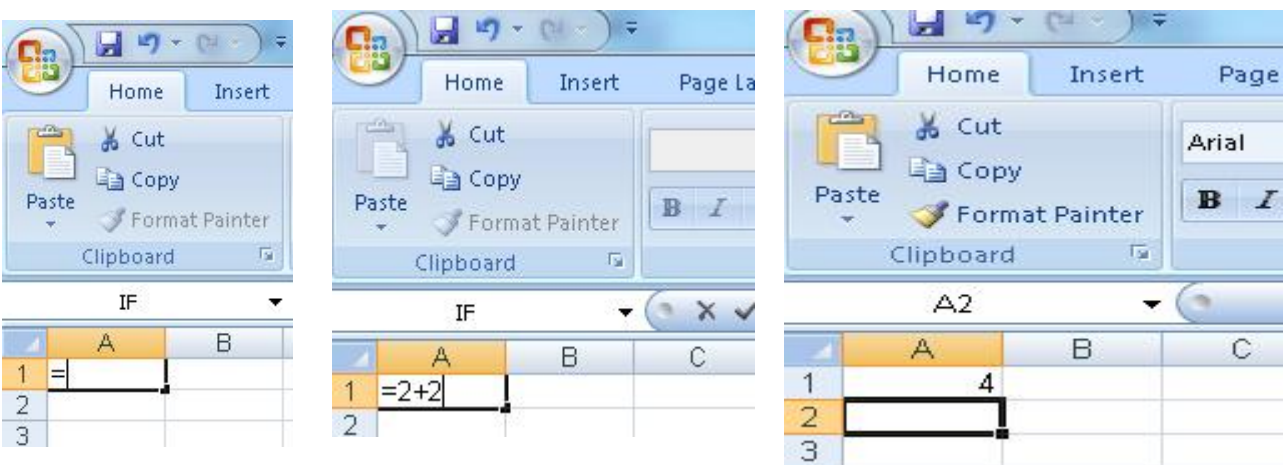

- 1. Prvo pišemo znak =
- 2. Unosimo zadate vrednosti ( formulu ) 2+2
- 3. Pomoću tastera Enter ili Tab potvrdimo unos
- 4. Ukoliko želimo da proverimo da li je u ćeliji samo cifra ili formula šta radimo?

# **Primer 2. Sabiranje ćelija UNOŠENJEM NJIHOVIH ADRESA**

Postoje situacije kada ne umesto konkretnih vrednosti želimo da saberemo sadržaj dve ili više ćelija. To radimo tako što u formuli navedemo njihove adrese.

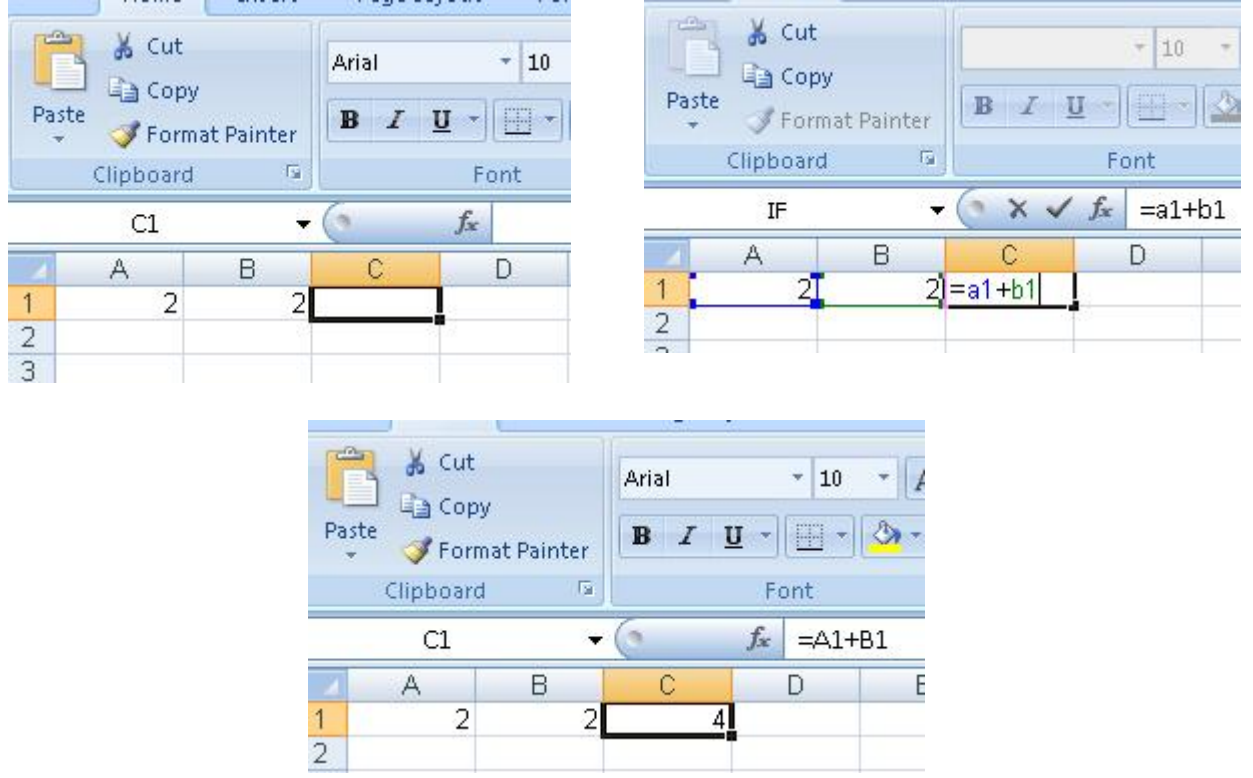

- 1. Unesemo podatke u ćelije
- 2. U ćeliji u kojoj želim oda izračunamo određene vrednosti upisujemo znak =
- 3. I NAČIN sami upisujemo adresu ćelije
	- a. Upisujemo =a1+b1
	- b. Pomoću tastera Enter ili Tab potvrdimo unos
- 4. II NAČIN
	- a. Ako nismo sigurni koja je tačna adresa ćelije, možemo je pokazati upotrebom miša ili kursora, a Excel će sam upisati adresu
	- b. Da bi upisali adresu ćelije **mišem** , potrebo je da pri unosu formule pokažemo na željenu ćeliju i kliknemo. Pošto Excel upiše njenu adresu nastavljamo sa unosom .
	- c. Piritsnemo neku od kursosrskih ćelija. Excel iscrtava isprekidan pravougaonik oko ćelije u pravcu kurosra i unosi njenu adresu.

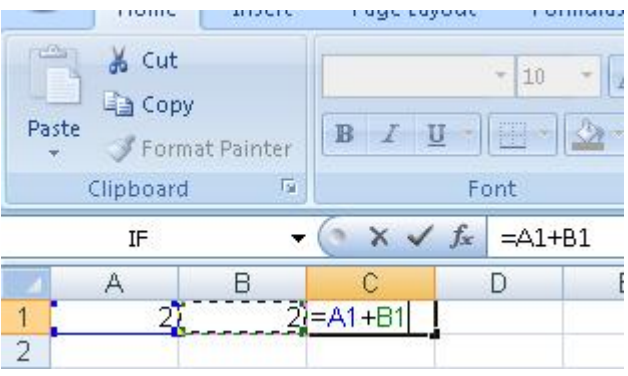

Sve formule koriste neku kombinaciju sledećih elemenata:

- 1. **Znak jednakosti (=).** Svaka formula mora počinjati sa ovim znakom. On predstavlja signal Excelu da ćelija sadrži formulu , a ne običan tekst
- 2. **Jednostavni operatori.** Ovi elementi predstavljaju sve što ste učili na časovima matematike uključujući sabiranje (+), oduzimanje (-), množenje (\*), deljenje (/) i eksponiranje (^). Tabela 1 prikazuje listu matematičkih operatora.
- 3. **Brojevi.** Predstavljaju konstantne vrednosti ili numeričke znakove i nikad se ne menjaju (osim ako menjate formulu)
- 4. **Adrese ćelija.** Adrese upućuju na određene ćelije, ili područje ćelija, u kojima se nalaze podaci koje ćete koristiti u vašoj formuli. Na primer recimo da imate listu 10

brojeva koje želite sabrati. Formula koja se nalazi u ćeliji ispod liste sa brojevima može upućivati na svih 10 ćelija da bi izračunala srednju brednost tih brojeva.

- 5. **Funkcije.** Funkcije su specijalne formule ugrađene u Excel koje vam omogućavaju veliki broj raznih izračunavanja. Na primer Excel sadrži gotove funkcije koje izračunavaju zbir, srednju vrednost, standardnu devijaciju, sinus, kosinus i tangens i još mnogo raznih drugih operacija.
- 6. **Razmaci.** Excel ih ignoriše. Možete ih koristiti da bi vaše formule bile čitljivije (na primer formule =  $3*5+6*2$  i formula =  $3*5+6*2$  daće isti rezultat

Tabela 1. Aritmetički operatori

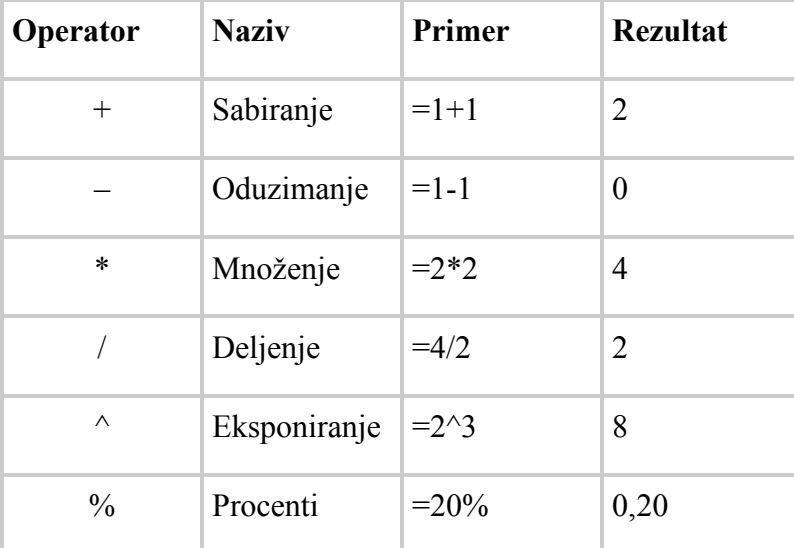

Napomena: Procenat (%) deli broj sa 100

### **Redosled operacija**

Za pravilno izračunavanje formula od presudne je važnosti razumevanje redosleda operacija koje se izvode da bi se došlo do rezultata. Drugim rečima rečeno bitno je znati koja se operacija izvodi prva, koja druga, koja sledeća itd.

Na primer kod sledeće formule

 $=10 - 8 * 7$ 

rezultat zavisi od redosleda operacija koje će se izvoditi, da li je rezultat 14 ili -46. Na svu sreću Excel je "upućen" u pravila koja važe kada je reč o prioritetu operacija tako da koristi sledeći redosled kod složenijih formula:

1. Zagrade (sve kalkulacije unutar zagrada se uvek izvode prve)

- 2. Procenti
- 3. Eksponiranje
- 4. Množenje i deljenje
- 5. Sabiranje i oduzimanje

Napomena: Kada Excel izračunava formule koje sadrže operatore istog prioriteta tada se izračunavanje izvodi sleva na desno.

Na primer razmotrimo sledeću formulu:

 $= 5 + 2 * 2 \cdot 3 - 1$ 

Da bi se dobio rezultat 20, Excel prvo računa ekponiranje (2 na 3):

 $= 5 + 2 * 8 - 1$ 

nakon toga sledi množenje

$$
=5+16-1
$$

i na kraju sabiranje i oduzimanje

 $= 20$ 

Da biste vi kontrolisali redosled izvođenja operacija možete dadavati zagrade. Na primer obratite pažnju kako dodavanje zagrada može uticati na rezultat:

$$
5 + 2 * 2 \land (3 - 1) = 13
$$
  
(5 + 2) \* 2 \land 3 - 1 = 55  
(5 + 2) \* 2 \land (3 - 1) = 28  
5 + (2 \* (2 \* 3)) - 1) = 20

Kada koristite zagrade, uvek ih morate koristiti u paru (jedna zatvorena zagrada za svaku otvorenu). Ako to ne uradite Excel će se "zbuniti" i dati vam do znanja da to morate popraviti

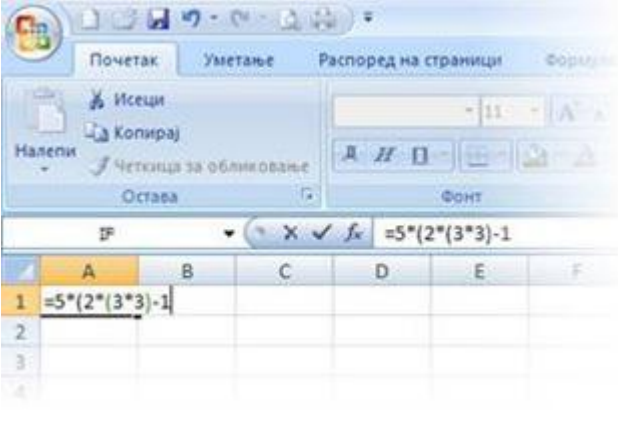

kao što je prikazano na sledećim slikama.

Ako kreirate formulu sa zagradama koje se ne podudaraju po broju kao na slici levo, Excel je neće prihvatiti.

Excel nudi pomoć da popravi formulu dodajući zagradu na kraju formule. Ako je dobro procenio samo kliknite na dugmeDa .Vi možda nećete hteti takvu

popravku. Ako ne želite izaberite dugme Ne i sami izmenite formulu popravljajući grešku.

Excel još malo pomaže [označavajući](https://radestojakovic.files.wordpress.com/2009/05/clip_image0083.jpg) parove zagrada koji se podudaraju (na slici levo su obojene zelenom bojom).

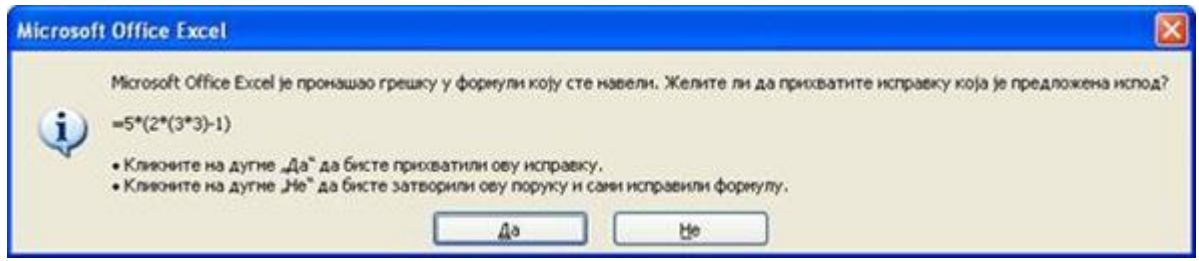

Savet: Kada radite sa dugačkim formulama možete proširiti liniju za formule da možete videti formulu u nekoliko redova u isto vreme. Da to uradite kliknite na strelicu prema dole u desnom delu linije za formule (da bi bila visine tri reda) ili povucite donju ivicu linije za formule da prilagodite visinu ako želite.

VEŽBA 1.

- 1. Napisati formule kojima se vrši izračunavanje sledećih izraza:
	- a. 10-28:4 b. 5\*6-12 c.  $\frac{5+6+7}{12}$

d. 
$$
22: \left(\frac{3}{5} + \frac{12}{7}\right)
$$

- 2. U ćelije A1 i A2 upisati brojeve 12 i 7, a zatim u ćelijama A3 i A4, izračunakte njihov zbir i razliku.
- 3. U ćeliji B5 izračunajte vrednost izraza 12+4:1,2
- 4. U ćeliji C8 izračunajte vrednost izraza 14:22
- 5. U ćeliji F3 izračunajte zbir ćelija B5 i C8, a u ćeliji I6 njihov količnik
- 6. Umesto Sheet 1 upisati svoje ime i prezime
- 7. Sačuvajte vežbu na disku D pod nazivom ..................( pitati profesorku)